# **ESET NOD32 ANTIVIRUS 5**

Microsoft® Windows® 7 / Vista / XP / 2000 / Home Server / NT4 (пакет обновления 6)

## Краткое руководство

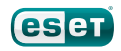

Программный комплекс для защиты от вирусов ESET NOD32 Antivirus обеспечивает самую современную защиту компьютера от злонамеренного кода. Основанное на модуле сканирования ThreatSense®, впервые использованном в отмеченной многими наградами системе защиты от вирусов NOD32, программное обеспечение ESET NOD32 Antivirus по-прежнему предоставляет беспрецедентную защиту от угроз «нулевого дня» без необходимости в постоянном обновлении сигнатур для распознавания угроз.

В этом руководстве предоставляются пошаговые инструкции по процессу обычной установки, быстрой настройке и базовому конфигурированию программы.

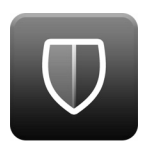

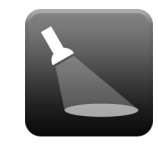

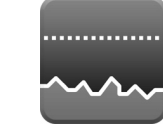

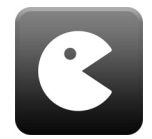

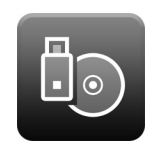

Защита от вирусов

Упреждающее обнаружение и очистка большего количества известных и неизвестных вирусов, червей, троянских программ и руткитов.

Защита от шпионских программ

Защита от скрытых атак типа backdoor (лазеек), загрузчиков, средств использования уязвимостей, взломщиков, угонщиков браузера, средств кражи паролей и клавиатурных шпионов.

Низкое влияние на производительность компьютера

Компания ESET разработала интеллектуальное решение, потребляющее крайне мало системных ресурсов, за счет чего обеспечивается быстрый запуск и бесперебойная работа. Игровой режим

во время игры.

Специализированные параметры оптимизируют защиту Управление съемными носителями

Обеспечение автоматического сканирования и возможность блокировать съемные носители.

### Установка

Прежде чем приступать к установке, закройте все открытые программы. В ESET NOD32 Antivirus есть компоненты, которые могут конфликтовать с другими установленными программами защиты от вирусов и пакетами обеспечения безопасности. Настоятельно рекомендуется удалить любые другие программы, чтобы предотвратить возможные проблемы. Установить ESET NOD32 Antivirus можно с установочного компакт- или DVDдиска или с помощью файла, загруженного с веб-сайта ESET.

### Запуск установки

Для запуска мастера установки выполните одно из перечисленных далее действий.

- Если установка выполняется с установочного компактили DVD-диска, вставьте этот диск в дисковод. Если меню автозапуска не выводится на экран автоматически, нажмите значок компакт- или DVD-диска и откройте меню вручную, щелкнув файл *Autorun.exe* в корневом каталоге диска.
- Если установка выполняется с помощью загруженного файла, дважды щелкните этот файл, чтобы запустить программу установки.

На первом этапе программа установки автоматически проверяет через Интернет наличие более новой версии программного обеспечения. Если такая версия найдена, программа установки предложит загрузить ее и начать процесс установки. После того, как вы примете лицензионное соглашение, программой установки будет предложено два типа установки.

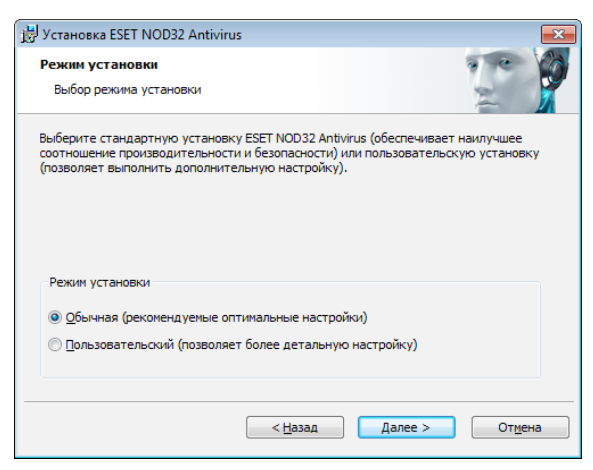

Обычная: в ходе установки будут сконфигурированы только самые важные параметры. Для прочих параметров будут использованы предварительно заданные значения, которые соответствуют рекомендуемым параметрам. Этот режим обеспечивает рекомендуемый уровень комплексной защиты и подходит большинству пользователей.

Выборочная: позволяет настроить в ходе установки все расширенные параметры.

В данном руководстве описывается обычная установка.

### Присоединяйтесь к нашей сети сотрудничества

Помогите нам находить вредоносные программы, присоединившись к нашей сети сотрудничества. Эта сеть позволяет нам собирать больше образцов вирусов, тем самым обеспечивая все более качественную упреждающую защиту всех наших пользователей. Рекомендуется активировать эту функцию. Мы благодарим вас за поддержку!

#### Обнаружение потенциально нежелательных приложений

Поскольку некоторые потенциально нежелательные приложения используются допустимым образом и могут не представлять угроз с точки зрения безопасности, для включения их обнаружения нужно согласие пользователя. Рекомендуется выбрать вариант Включить обнаружение потенциально нежелательного ПО.

#### Завершение установки

После настройки всех необходимых параметров можно приступить собственно к установке, нажав кнопку Установить. Ход выполнения установки будет показан с помощью индикатора выполнения. После завершения установки программа ESET NOD32 Antivirus будет запущена автоматически. Поскольку обычно не требуется перезагружать компьютер, можно продолжать работать с ESET NOD32 Antivirus в фоновом режиме для защиты компьютера от угроз со стороны вредоносных программ.

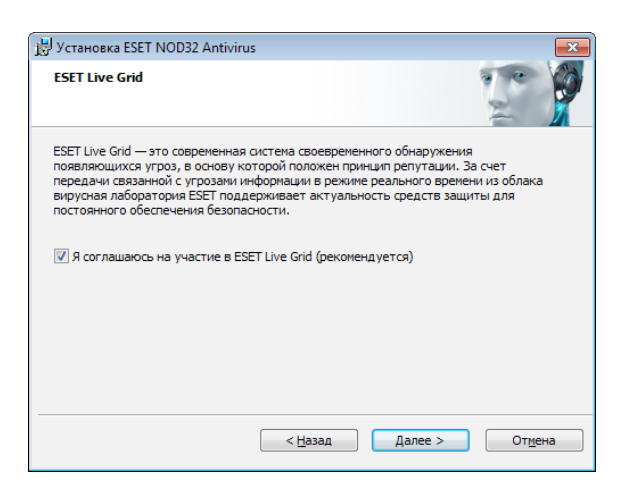

### Активация программы

После установки на экран будет выведено окно Тип активации программы. Также открыть это окно можно, нажав Активация программы в разделе «Настройка», разделе «Обновление» или щелкнув значок уведомления о состоянии в правом верхнем углу главного окна программы или значок ESET в области уведомлений Windows панели задач.

- Если вы приобрели коробочную розничную версию программы, выберите вариант Активировать с помощью ключа активации (рекомендуется) и следуйте пошаговым инструкциям по активации. Обычно ключ активации расположен внутри упаковки программного продукта или на ее тыльной стороне. Для успешного выполнения активации ключ активации нужно вводить именно в том виде, в котором он предоставлен.
- Если имя пользователя и пароль уже получены, выберите вариант Активировать с помощью имени пользователя и пароля и введите сведения о лицензии в соответствующие поля.
- Если вы хотите оценить ESET NOD32 Antivirus, прежде чем покупать программу, выберите вариант Активировать пробную лицензию. Заполните обязательные поля и адрес электронной почты. Данные вашей пробной лицензии будут высланы по этому адресу, а программа ESET NOD32 Antivirus будет активирована на ограниченный период времени.

Если вы не хотите активировать программу в данный момент, нажмите кнопку Отмена. Если нажать кнопку «Отмена», то активировать ESET NOD32 Antivirus можно непосредственно в программе, щелкнув для этого Активация программы.

Если у вас нет лицензии, но вы хотите купить ее, выберите вариант Приобрести лицензию. В результате откроется веб-сайт местного дистрибьютора ESET.

#### Запуск ESET NOD32 Antivirus

ESET NOD32 Antivirus приступает к защите компьютера сразу после установки. Не нужно открывать программу, чтобы запустить ее. Однако в любой момент можно открыть программу ESET NOD32 Antivirus, чтобы проверить состояние защиты или выполнить различные задачи по сканированию и обслуживанию. Для того чтобы открыть ESET NOD32 Antivirus, дважды щелкните значок ESET NOD32 Antivirus, расположенный в области уведомлений Windows (панель задач).

## Интерфейс пользователя

В разделе Главная показывается текущий уровень защиты компьютера.

Сканирование компьютера — важная составляющая любого решения для защиты от вирусов. Оно используется для проверки файлов и папок на дисках компьютера пользователя.

В разделе Обновление содержится важная информация об обновлениях программы. Регулярное обновление имеет принципиально важное значение для программы, потому что обеспечивает максимально высокий уровень защиты от новейших угроз.

Параметры, доступные в разделе Настройка, позволяют настроить уровни защиты компьютера.

В разделе Служебные программы доступны расширенные функции: файлы журнала, карантин, планировщик и т. д.

Комплексная справка и поддержка по ESET NOD32 Antivirus. Также непосредственно из этого раздела можно обратиться в службу технической поддержки ESET.

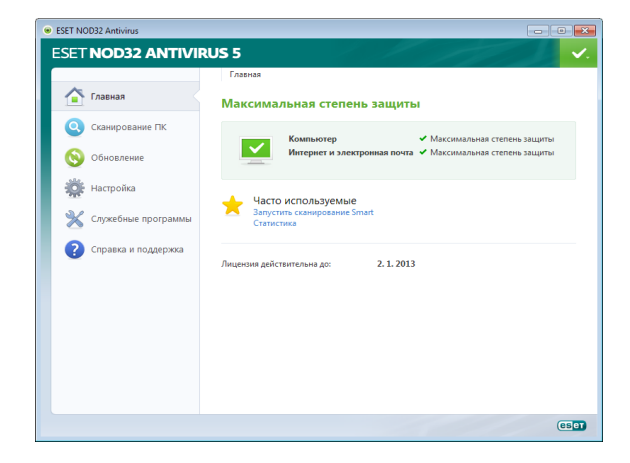

### Обновление

По умолчанию в ESET NOD32 Antivirus настроена предварительно заданная задача для обеспечения регулярных обновлений (см. раздел Планировщик руководства по программе). Если обновление еще не выполнялось, рекомендуется запустить обновление вручную, как описано далее.

В главном окне программы ESET NOD32 Antivirus нажмите Обновление в главном меню слева, после чего выберите Обновить базу данных сигнатур вирусов.

Модуль обновления подключится к Интернету, обратится к доступному серверу обновлений ESET и загрузит файлы обновлений, имеющие цифровые подписи. В этих обновлениях содержатся новейшие сигнатуры вредоносных программ и новые определения для расширенной эвристики и других программных модулей. После установки более нового обновления ESET NOD32 Antivirus выводит на экран уведомление в области панели задач и в основном окне ESET.

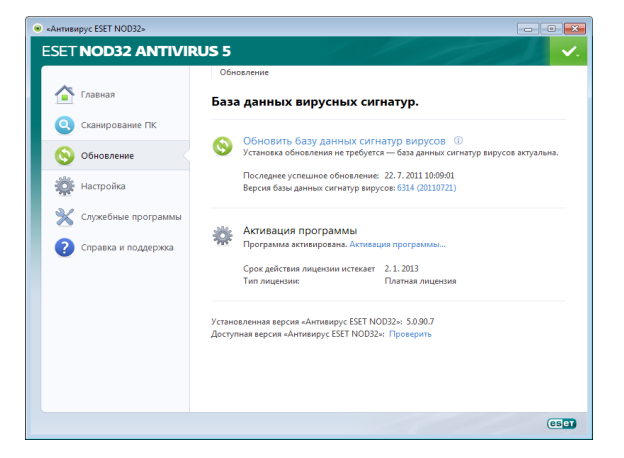

### Сканирование компьютера

После успешного выполнения установки и обновления рекомендуется провести полное сканирование компьютера на наличие угроз. Для этого нажмите Сканирование компьютера в главном меню слева и выберите Сканирование Smart в основном окне ESET NOD32 Antivirus. Будет запущено сканирование всех локальных жестких дисков. В течение всего времени выполнения сканирования в окне состояния отображается индикатор выполнения, а также накопленная на данный момент статистика о просканированных файлах и найденных зараженных файлах. При обнаружении угрозы ESET NOD32 Antivirus помещает данный файл на карантин и выводит на экран предупреждение в области панели задач. Во время сканирования вы сможете продолжить работать, как обычно.

### Состояние защиты

Текущее состояние защиты, обеспечиваемое ESET NOD32 Antivirus, показывается следующими способами.

#### Значок на панели задач

Подробный отчет в разделе Главная. Если какой-либо модуль защиты отключен, в окне Главная будет показано название отключенного модуля, а также ссылка, которая позволяет повторно включить его.

#### Возможные варианты состояния защиты показываются описанными далее значками.

Защита от вирусов работает корректно, компьютер защищен от вредоносных программ, а также от сетевых атак. Такое состояние показывает, что включены все модули защиты, а база данных сигнатур вирусов актуальна.

 зеленый: такой значок показывает, что установлены не все необходимые обновления операционной системы.

 желтый: защита файловой системы в режиме реального времени включена, но не обеспечивается максимальная степень защиты. Желтый значок выводится на экран, если защита почтового клиента или защита доступа в Интернет отключена или работает неправильно.

 красный: защита файловой системы в режиме реального времени отключена. Поскольку корректная работа этого модуля имеет принципиально важное значение для безопасности компьютера, рекомендуется сразу же включить неактивный модуль.

### Устранение проблем

Специалисты службы технической поддержки ESET готовы помочь вам в устранении возможных проблем. Прежде чем обращаться в службу технической поддержки, рекомендуется сначала ознакомиться с соответствующим разделом документации по программе (руководство пользователя, встроенный файл справки) или поискать решение на веб-сайте ESET. Это поможет устранить возникшую проблему очень быстро, буквально за пару минут. Различные решения проблем, указания и советы можно найти в базе знаний по адресу http://kb.eset.com

Для обращения в службу технической поддержки ESET воспользуйтесь формой на странице www.eset.com/support/contact

#### Отправка запроса в службу технической поддержки

При возникновении проблемы обратитесь в службу технической поддержки ESET, воспользовавшись встроенной в программу формой отправки запросов. В разделе Справка и поддержка выберите вариант Запрос в службу поддержки клиентов (рекомендуется)...

### Unilicense

Unilicense — это предлагаемый нами уникальный способ распространить обеспечиваемую нашими программными продуктами защиту на все платформы вашего компьютера. Приобретая одну лицензию на наши программные продукты, вы получаете доступ к параллельным продуктам для других операционных систем. Допустим, у вас компьютер Apple, на котором вы используете и Mac OS X, и Windows. Купив одну лицензию на ESET Smart Security или ESET NOD32 Antivirus, вы сможете загрузить, установить и использовать аналогичные программные продукты для других операционных систем, работающих на том же компьютере, без дополнительной платы. Для получения дополнительных сведений посетите веб-сайт www.eset.com.

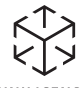

UNILICENSE

© ESET, spol. s r.o., 2011 г. ESET, логотип ESET, NOD32, ThreatSense, ThreatSense. Netи (или) другие упомянутые программные продукты ESET, spol. s r.o. являются зарегистрированными товарными знаками ESET,spol. s r.o. Прочие упомянутые здесь названия компаний или продуктов могут являться зарегистрированными товарными знаками соответствующих владельцев. Составлено в соответствии со стандартами качества ISO 9001:2000.